**DEBE DISPONER DE LA INFORMACIÓN QUE SE HA DESCARGADO EN LA PÁGINA WEB Y HA RECIBIDO TAMBIÉN EN SU CUENTA DE CORREO ELECTRÓNICO:** 

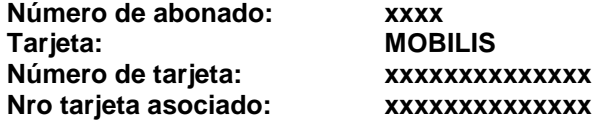

Asimismo, deberá tener a mano el código PIN que haya elegido al darse de alta, el sistema le pedirá que lo introduzca para finalizar la configuración de su abono MOBILIS

Pasos a seguir para dar de alta una tarjeta Mobilis en el sistema:

1.- Colocar la tarjeta mobilis delante del lector de tarjetas del Punto Interactivo y cuando el sistema reconozca la tarjeta, pulsar el botón 3 y el botón de OK.

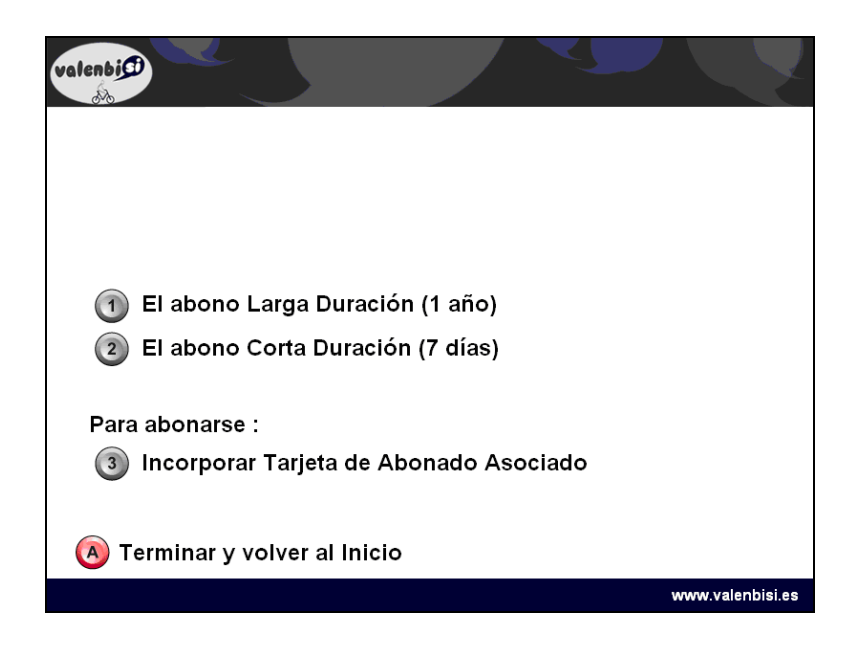

2.- Aparecerá la siguiente pantalla:

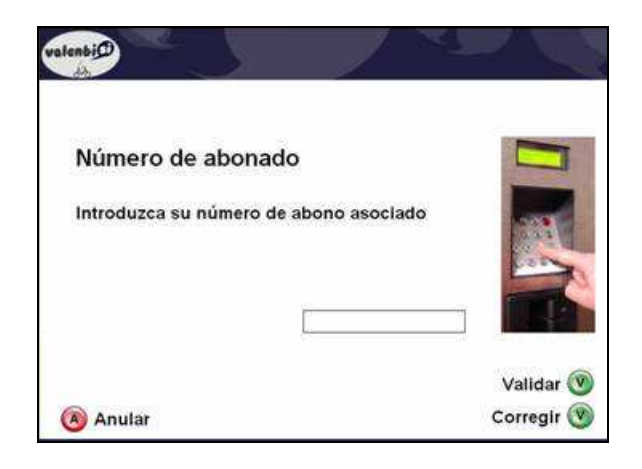

En esta pantalla, el usuario debe introducir el **Número de abonado** que se ha facilitado en el PDF que se ha descargado de la página web o ha recibido por correo electrónico.

3.- A continuación, aparecerá la siguiente pantalla:

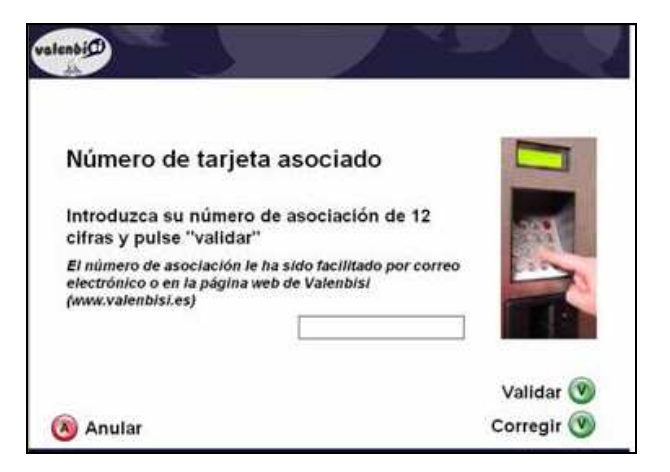

En esta pantalla, el usuario debe introducir el **Número de tarjeta asociado (12 cifras)** que se ha facilitado en el PDF de la web o del correo electrónico.

4.- A continuación, aparecerá la siguiente pantalla

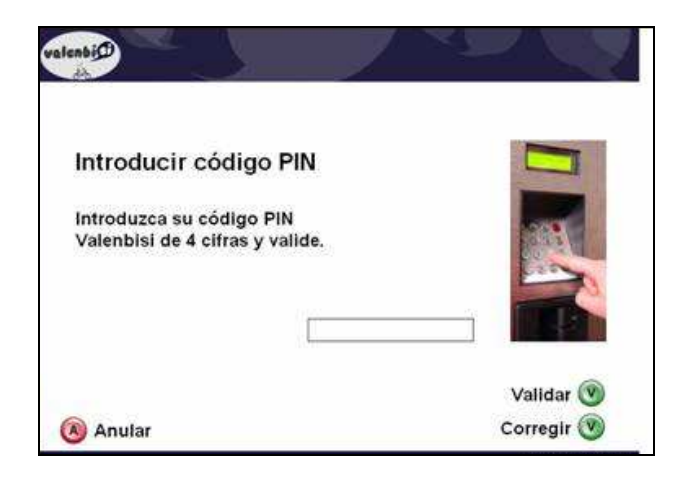

En esta pantalla, el usuario debe introducir el código PIN que ha seleccionado al darse de alta en Valenbisi (en la página web)

Si todos los pasos se hacen correctamente aparece la siguiente pantalla

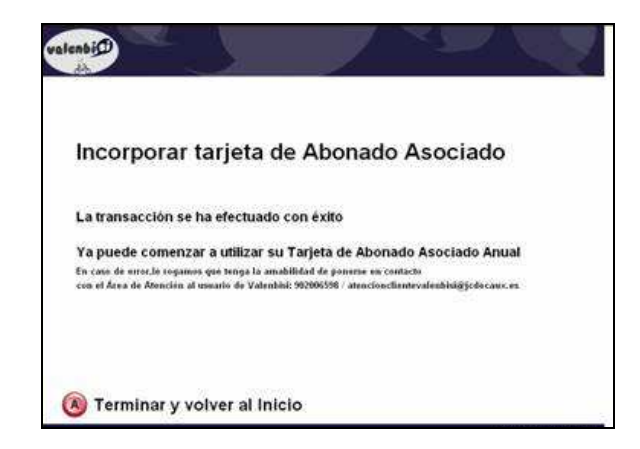

En caso de error, le rogamos que tenga la amabilidad de ponerse en contacto con el Área de Atención al usuario de Valenbisi.

**(902006598** / atencionclientevalenbisi@jcdecaux.es )